# オンライン授業を受ける場合 (生徒用手順書)

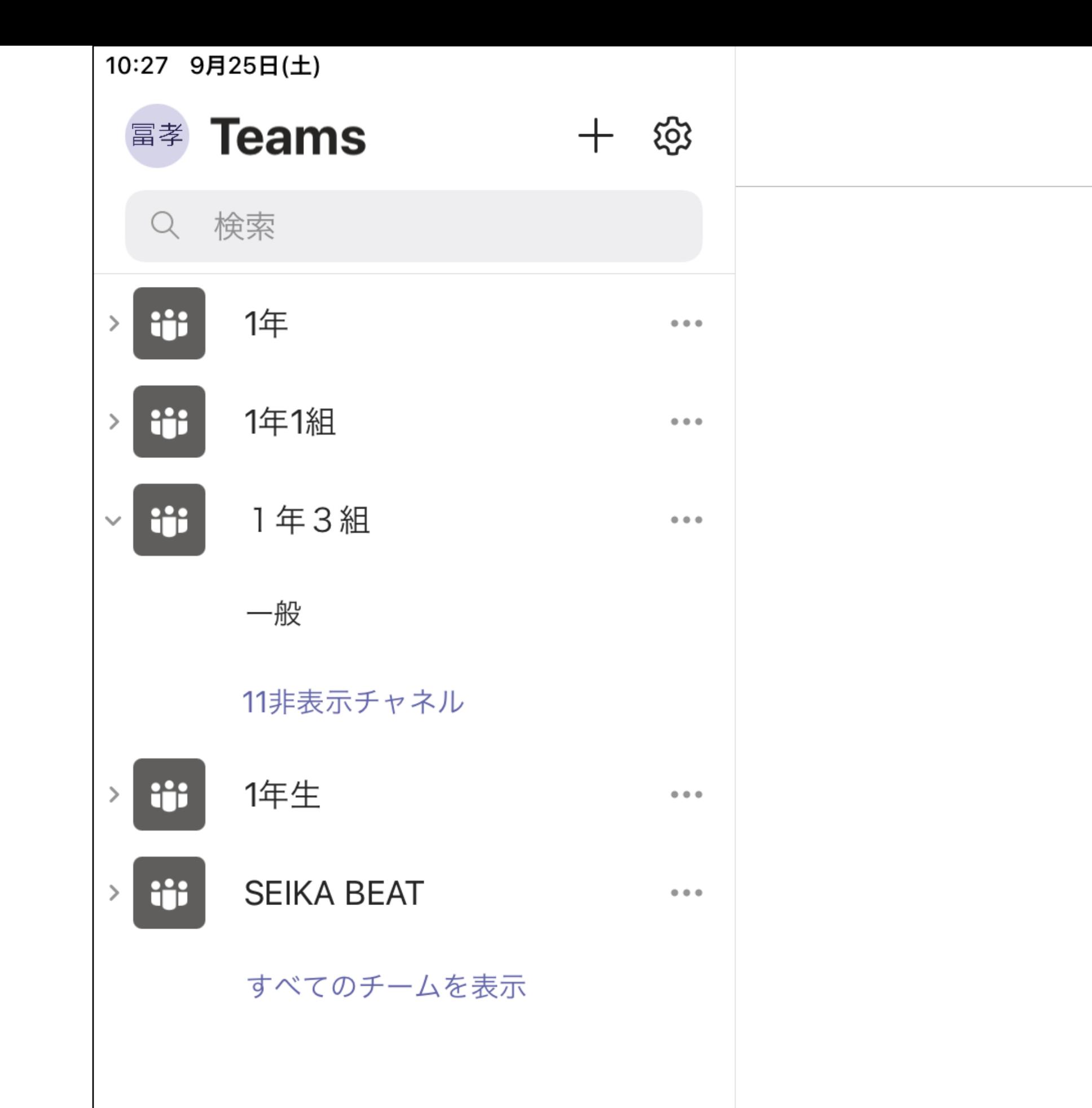

# オンライン授業に参加する場合… 「Teams」をタップします。

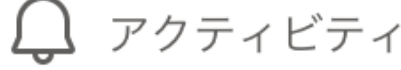

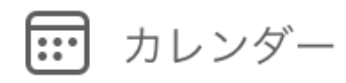

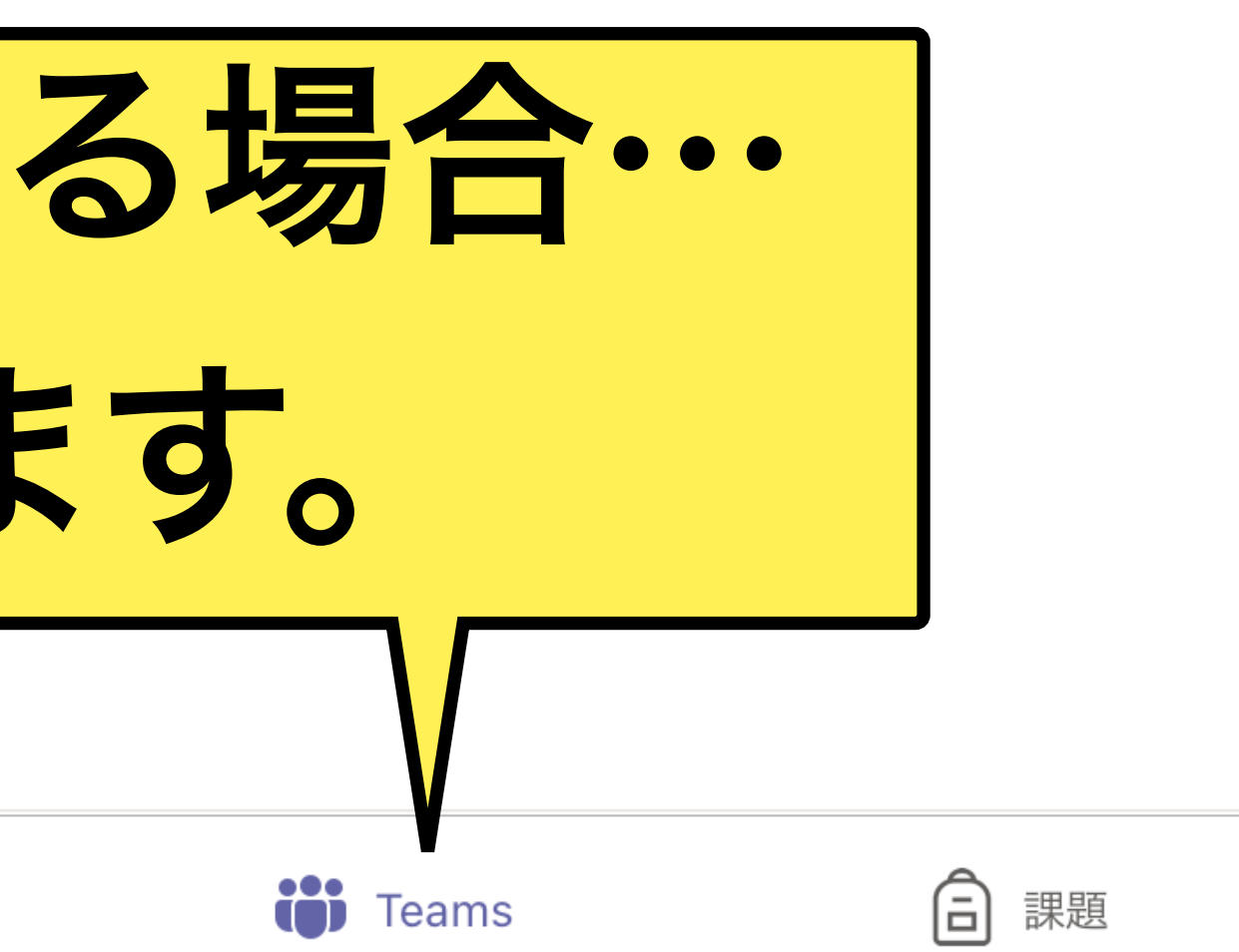

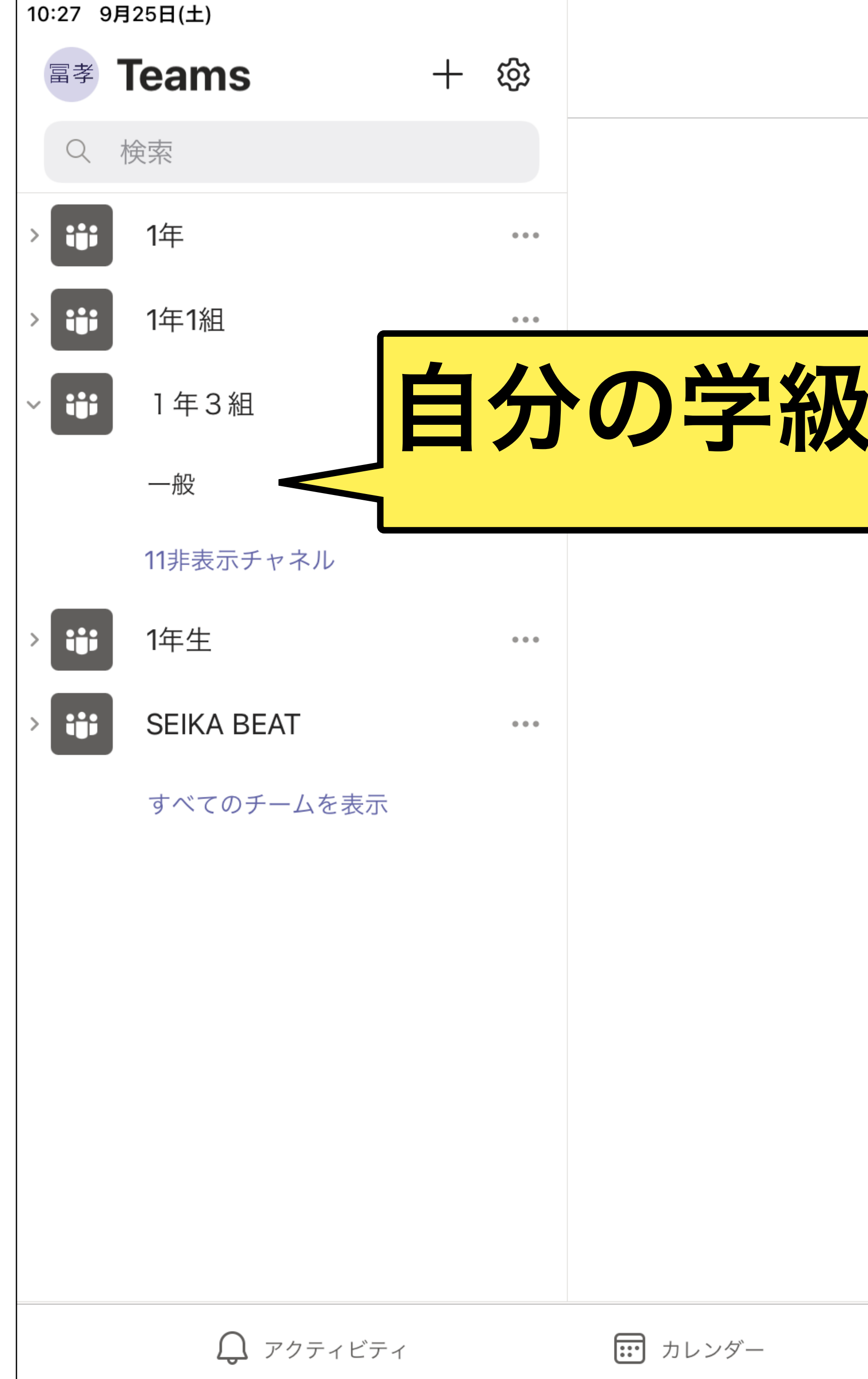

### 自分の学級の「一般」を選択します。

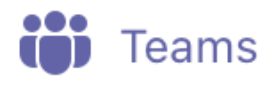

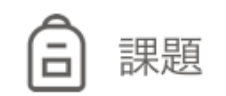

… その他

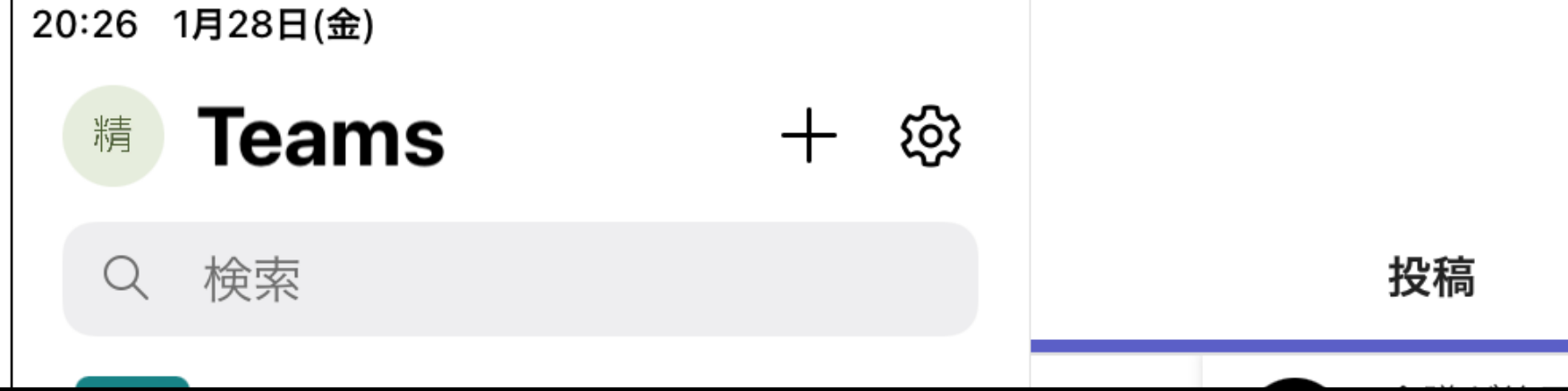

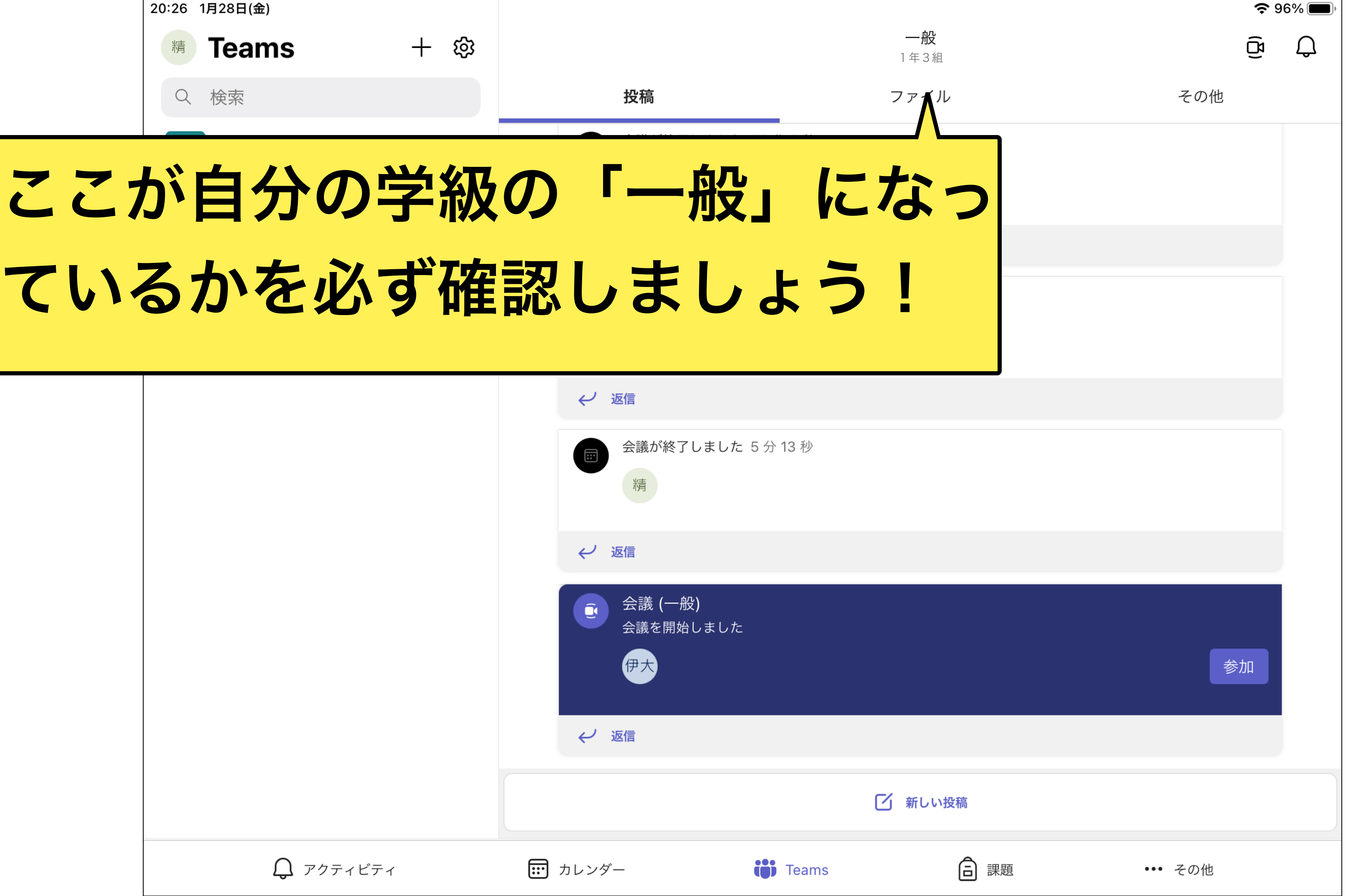

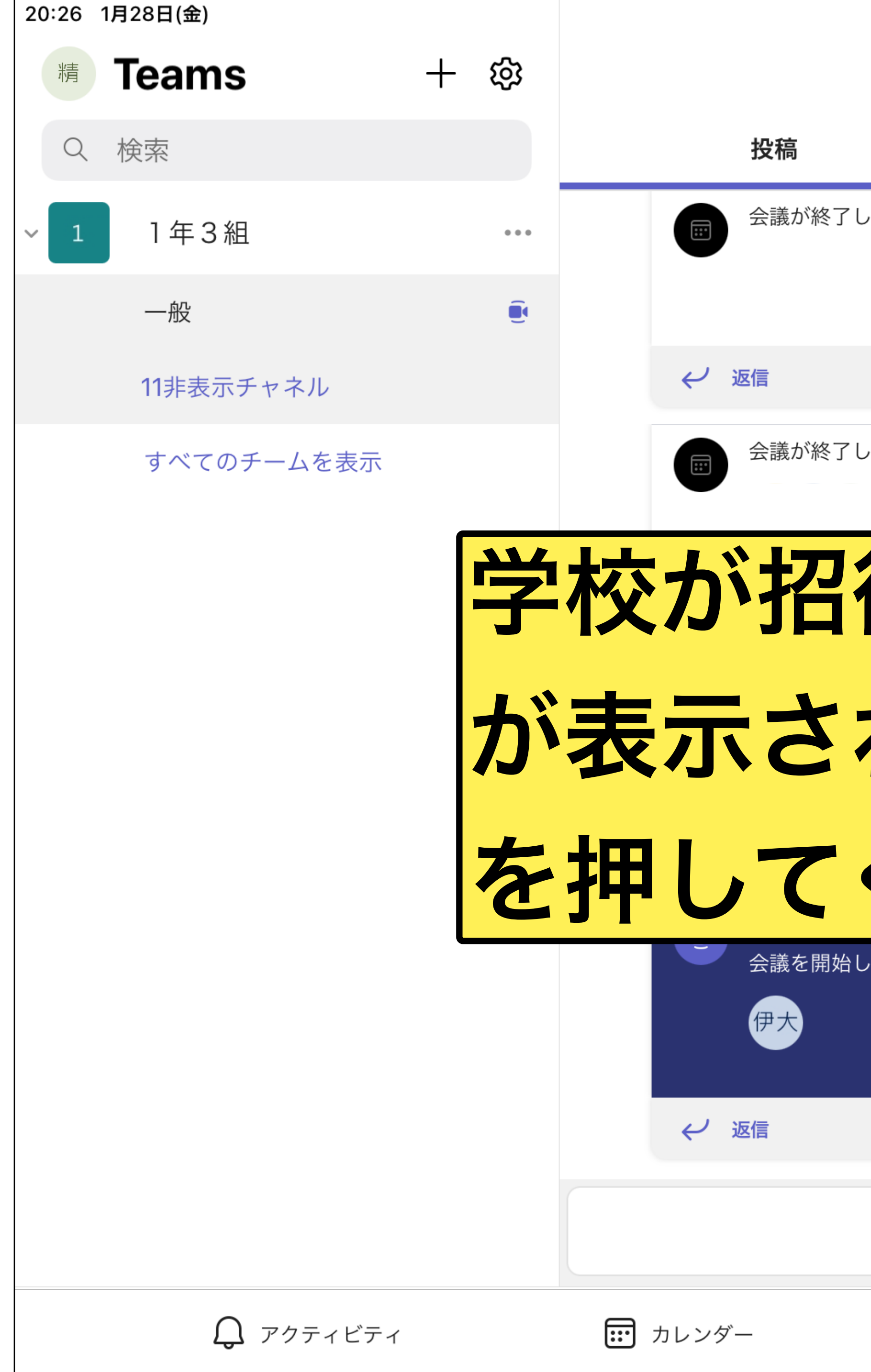

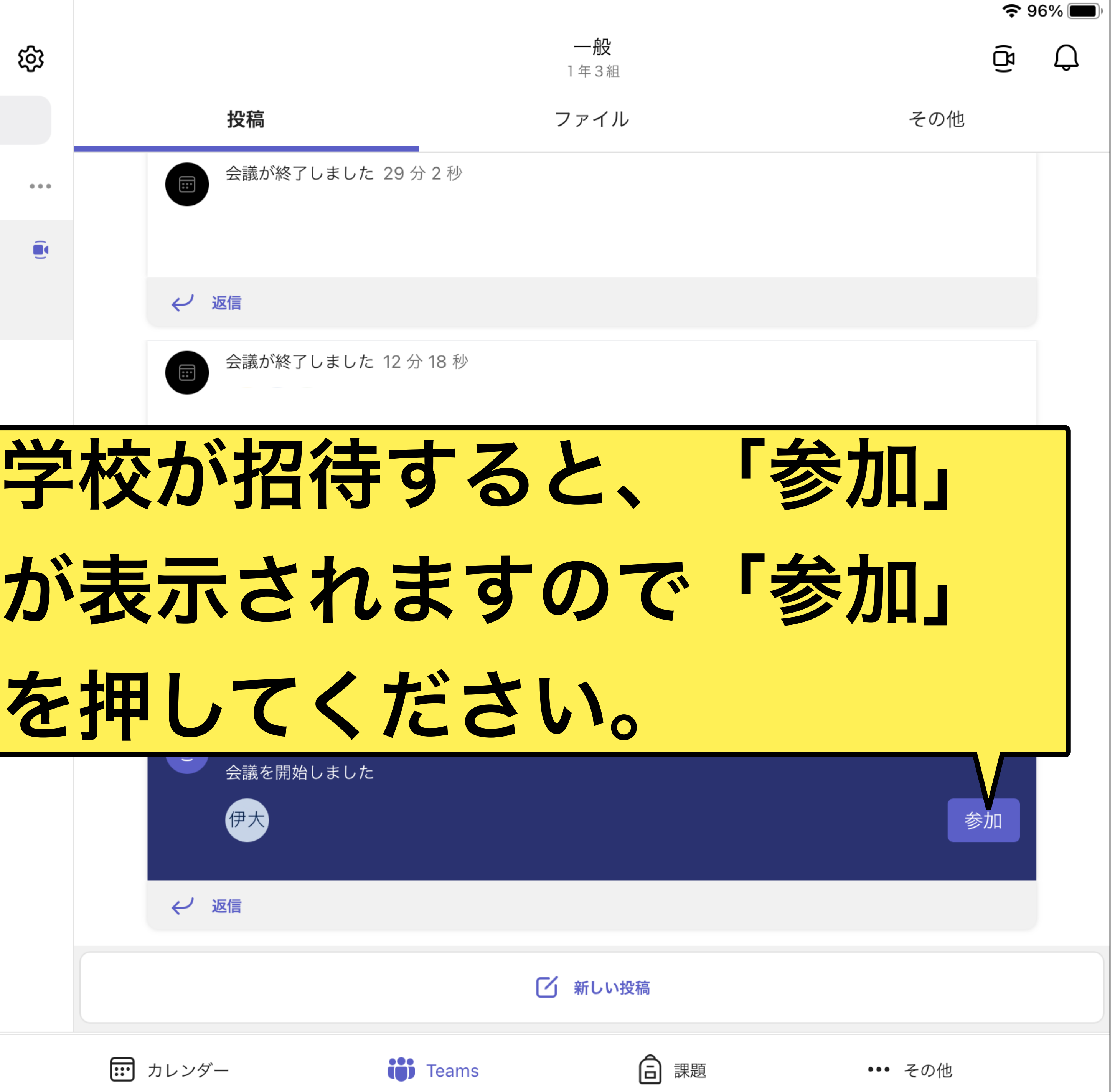

20:32 1月28日(金)

 $\times$ 

# ビデオは「オフ」 マイクは「オフ」 スピーカーは「オン」

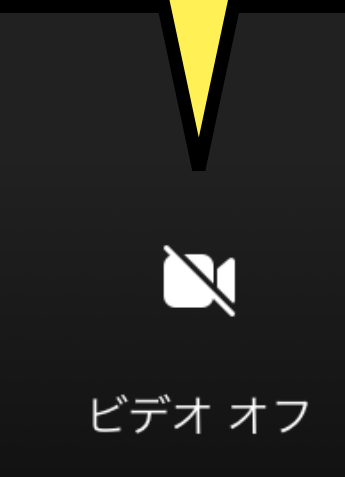

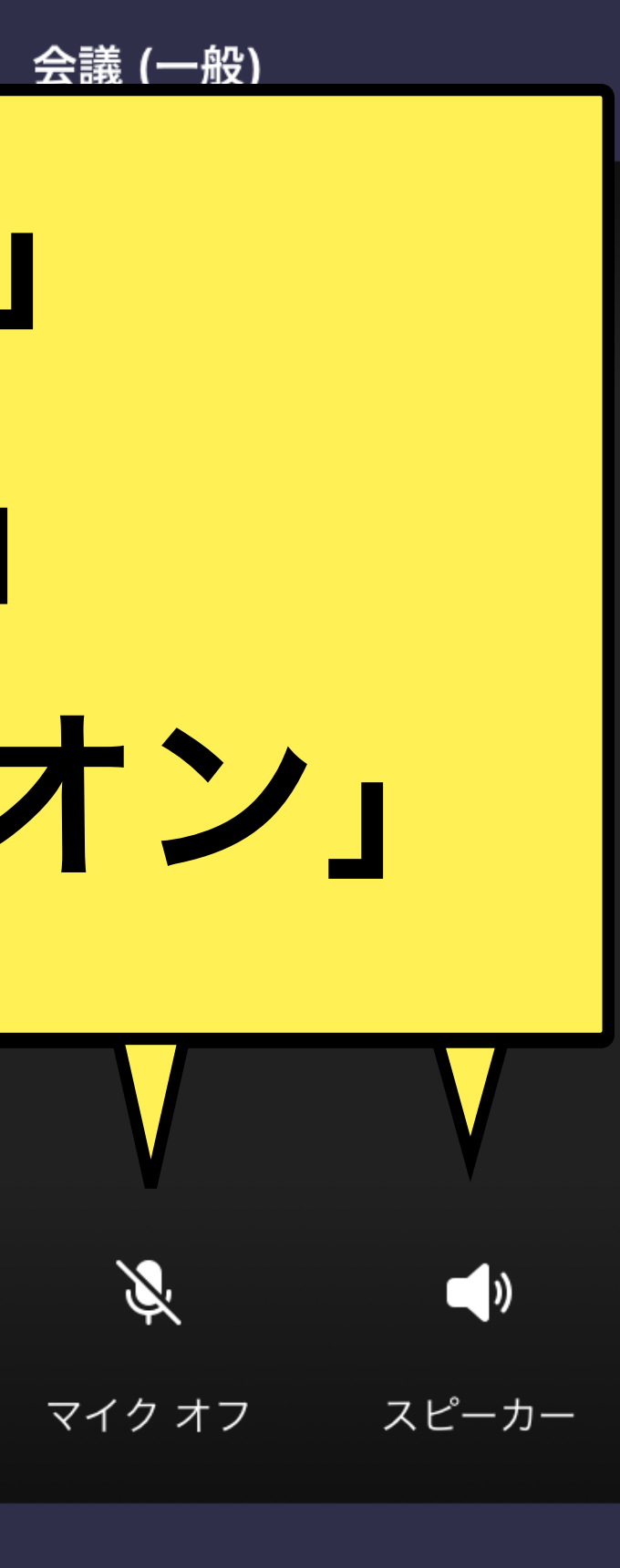

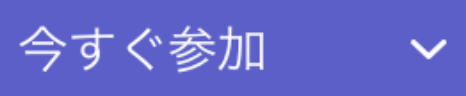

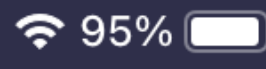

20:32 1月28日(金)

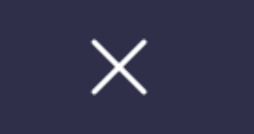

祭 背景の効果

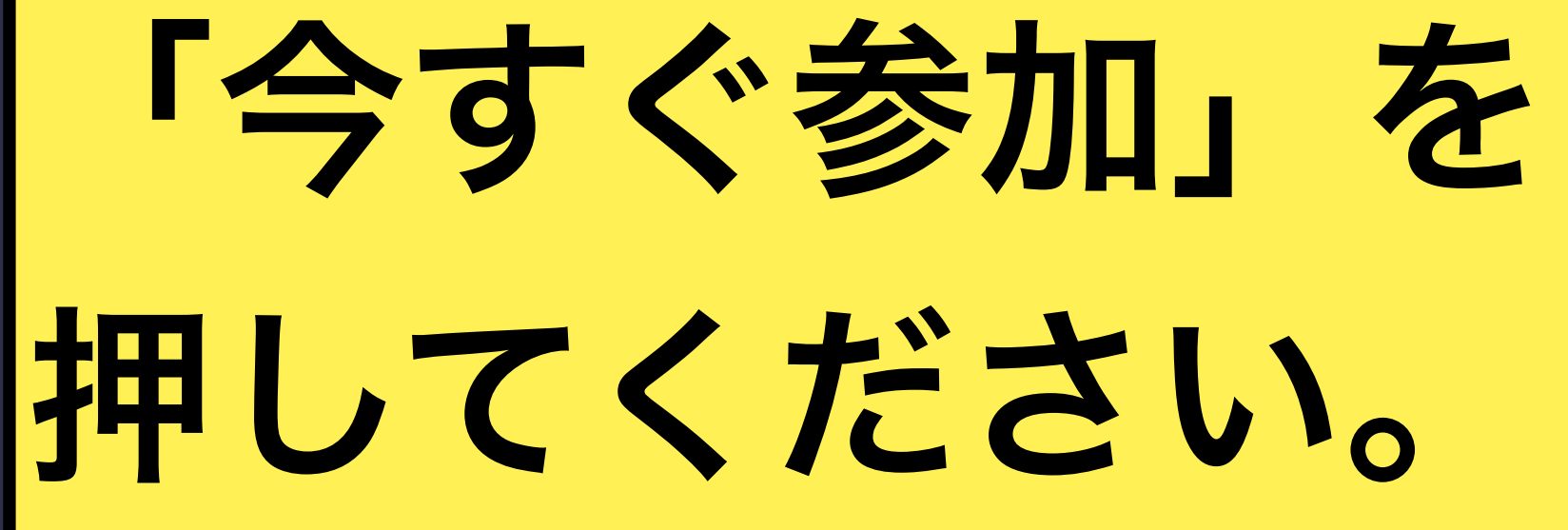

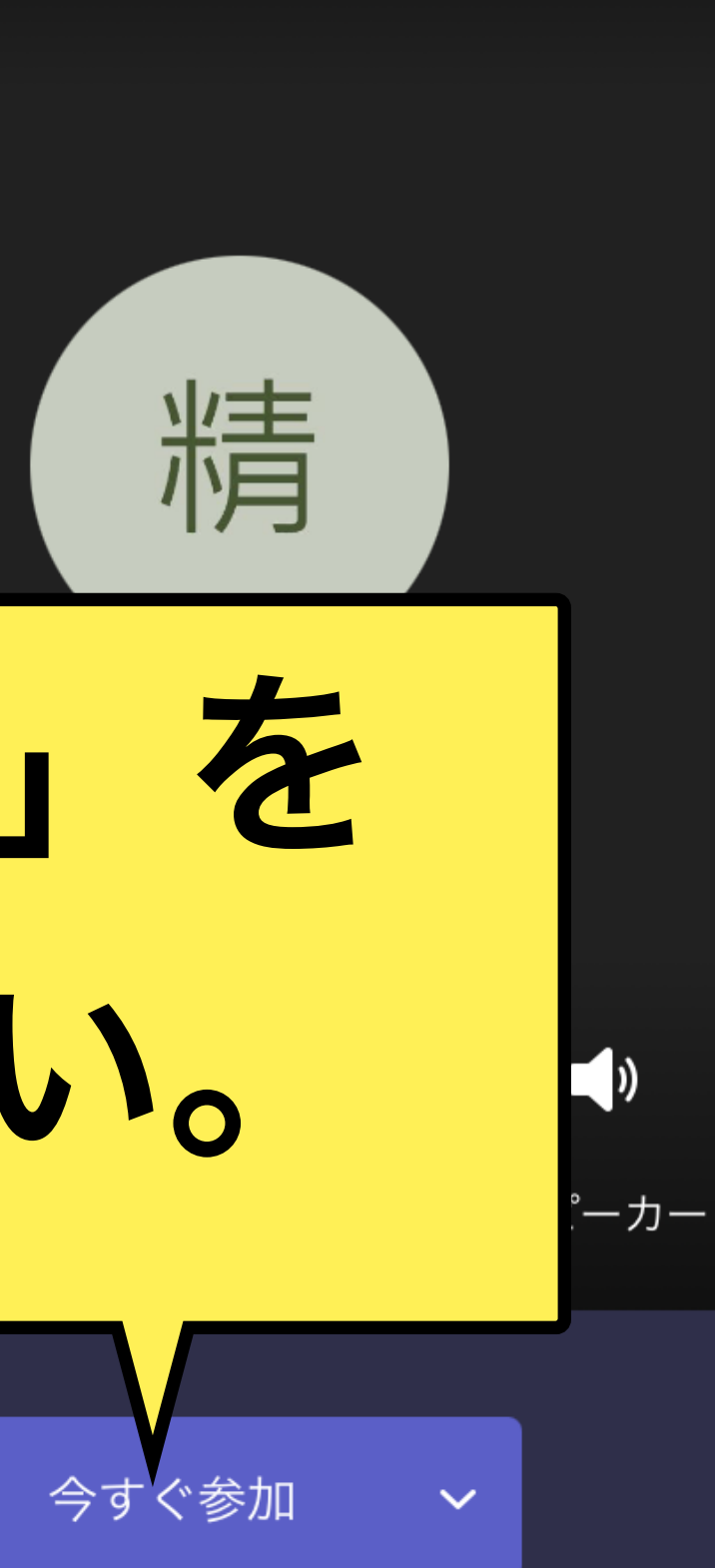

会議 (一般)

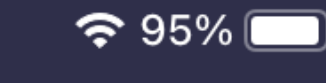

### この画面は「承認待ち」です!

会議の参加者がまもなくあなたを招待します。

こんにちは 精華中学校教職員用予備機8 さん、

20:35 1月28日(金)

会議 (一般)

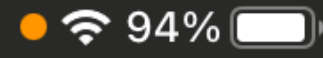

精

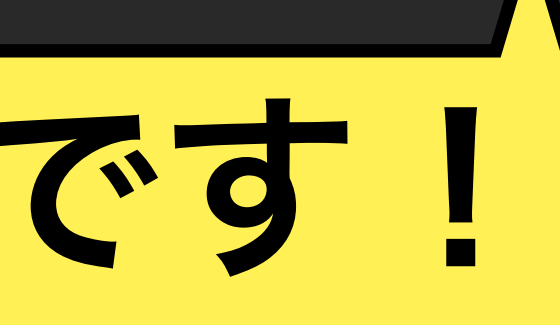

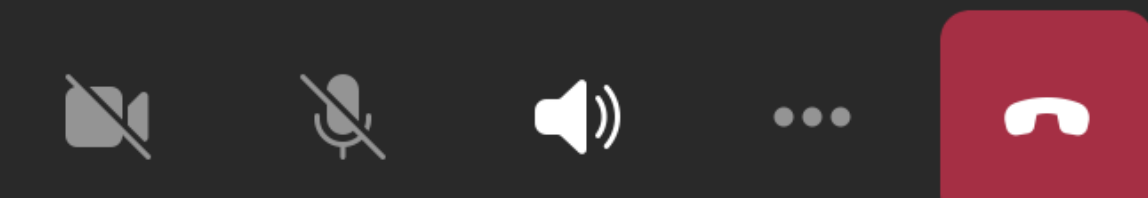

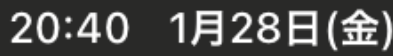

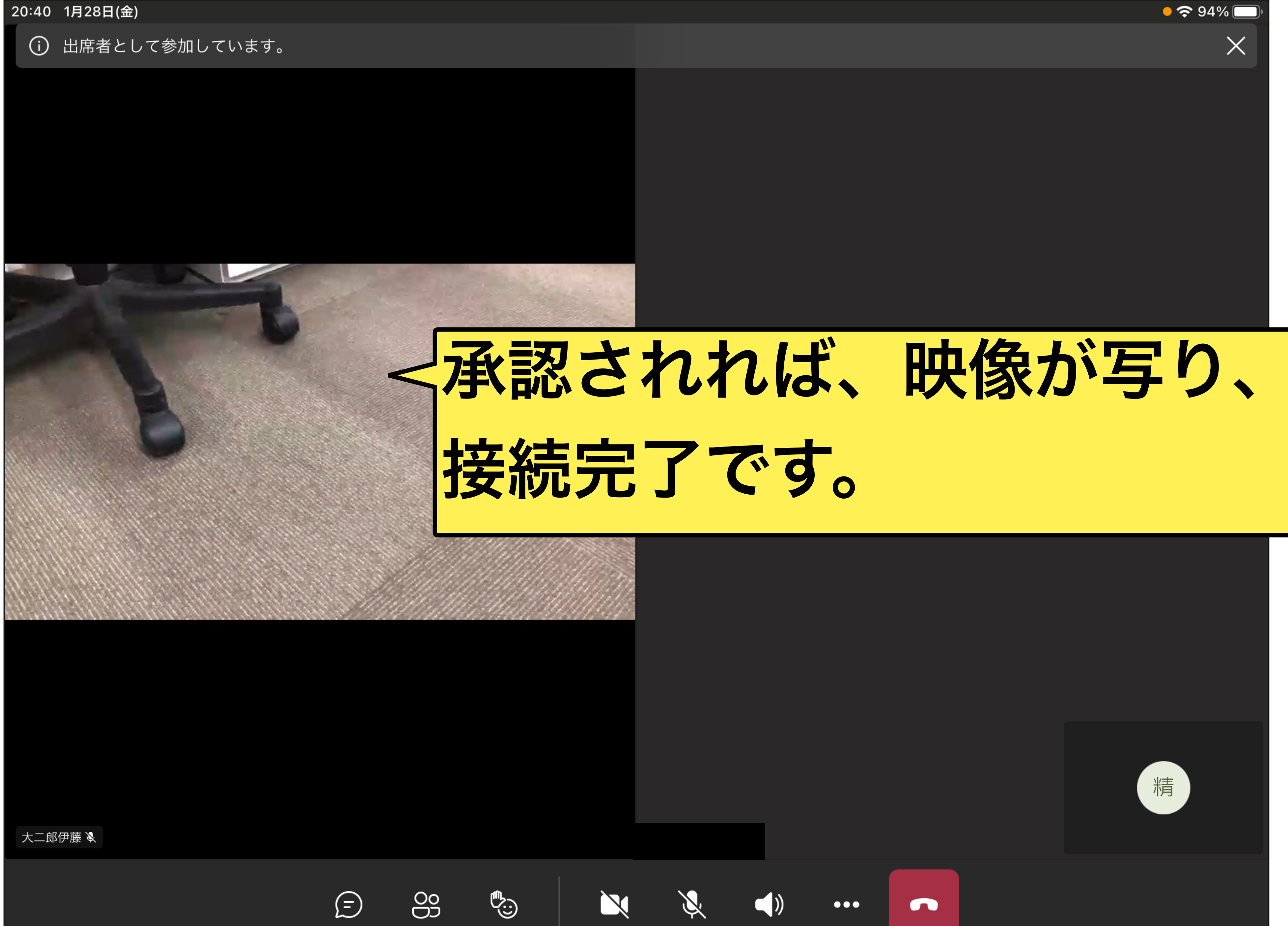

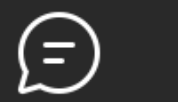

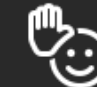

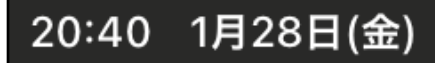

○ 出席者として参加しています。

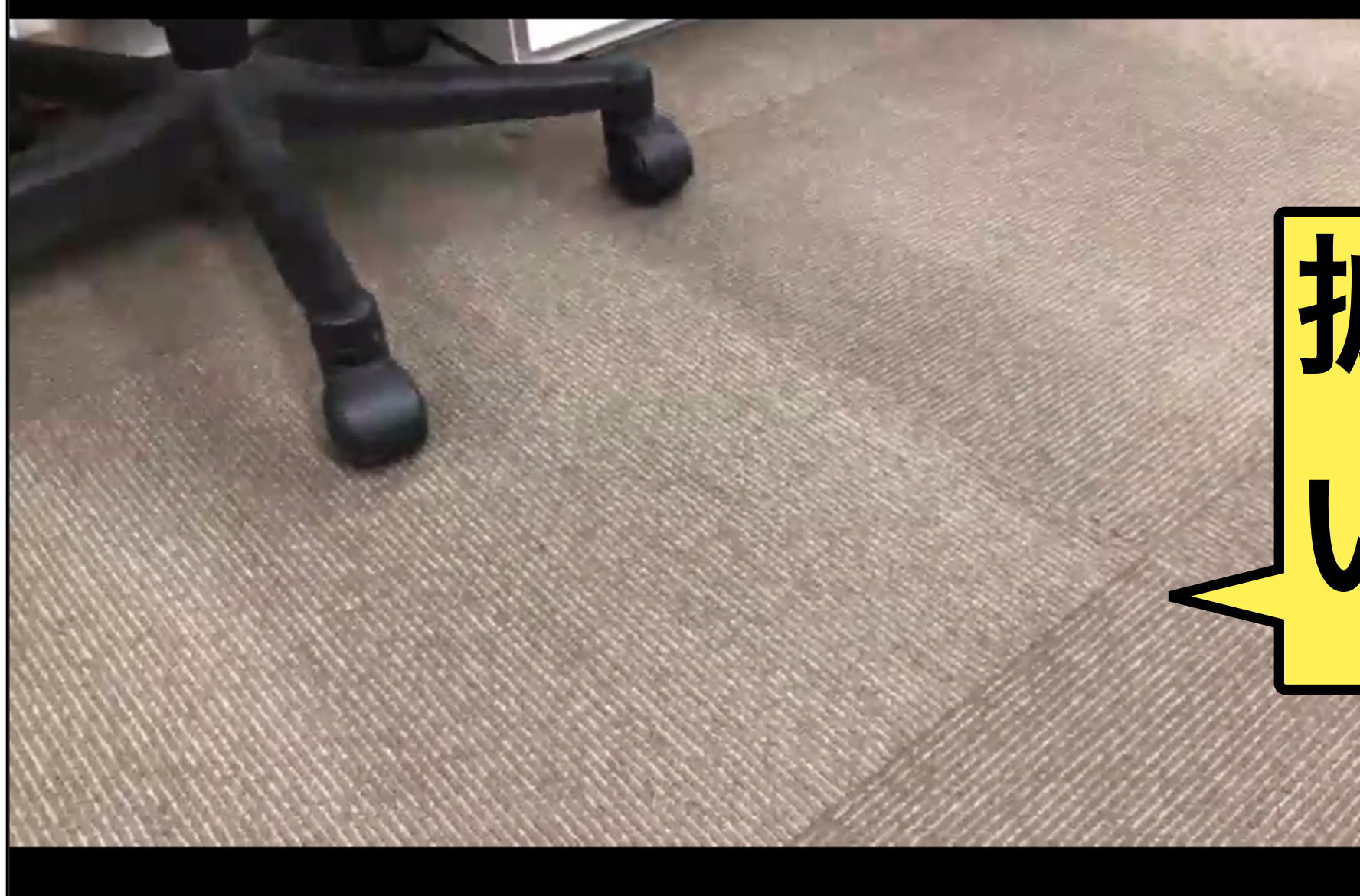

大二郎伊藤 ※

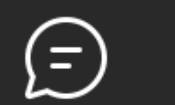

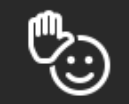

89

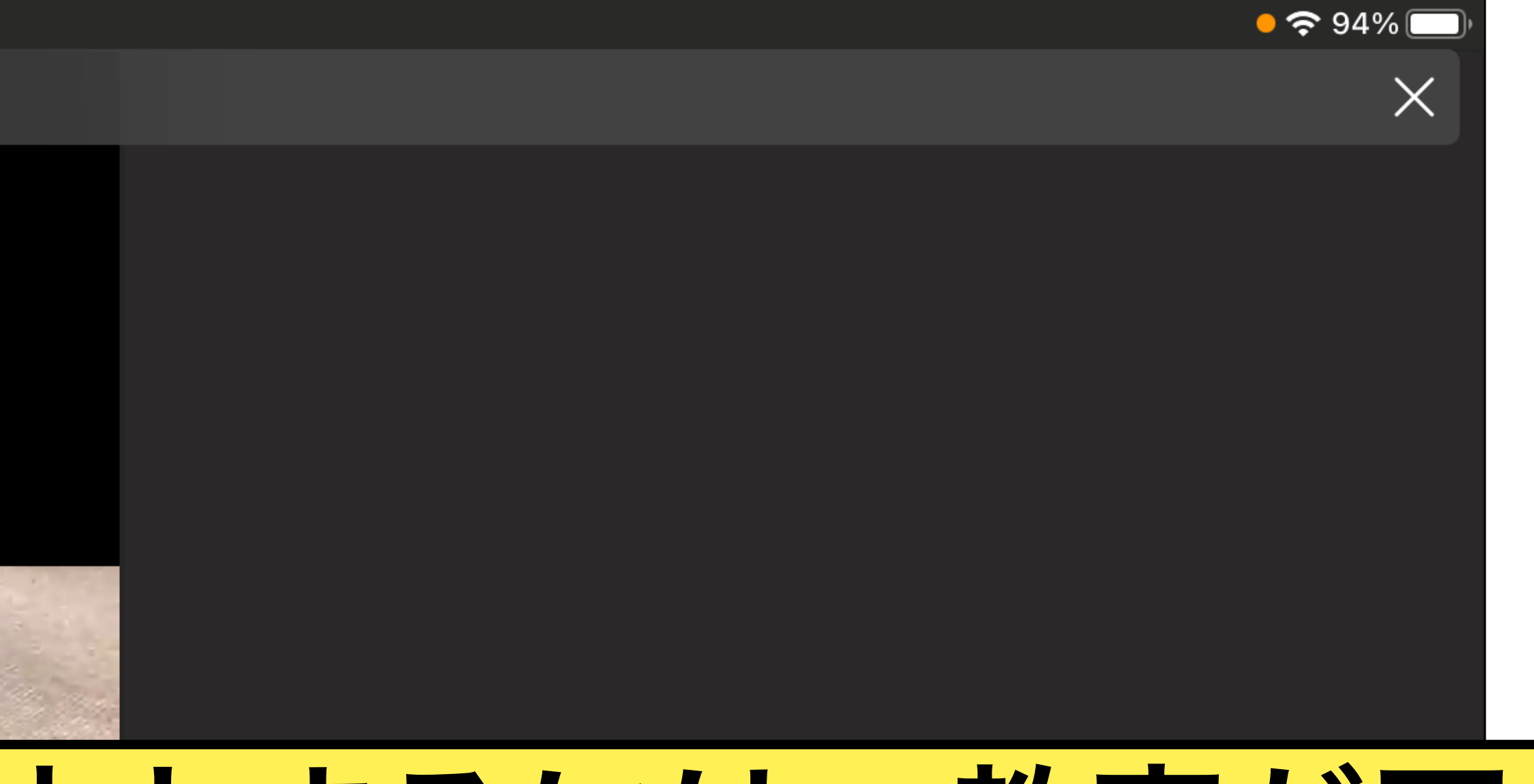

## 拡大するには、教室が写って いる部分を長押しします。

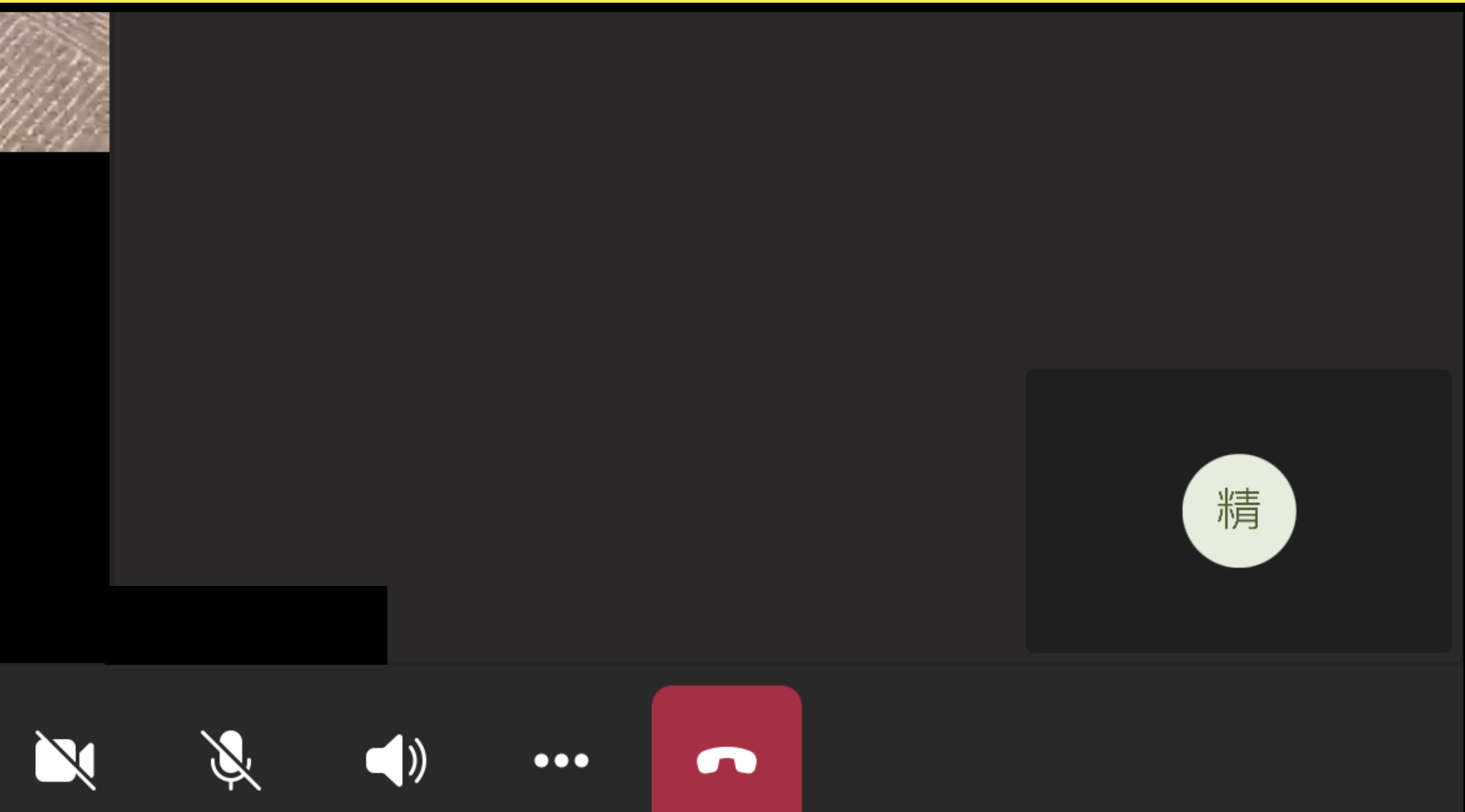

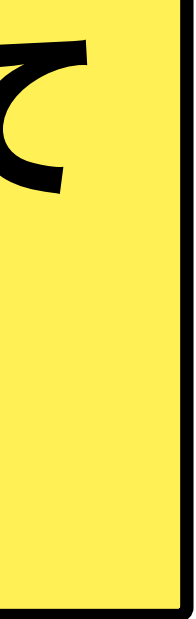

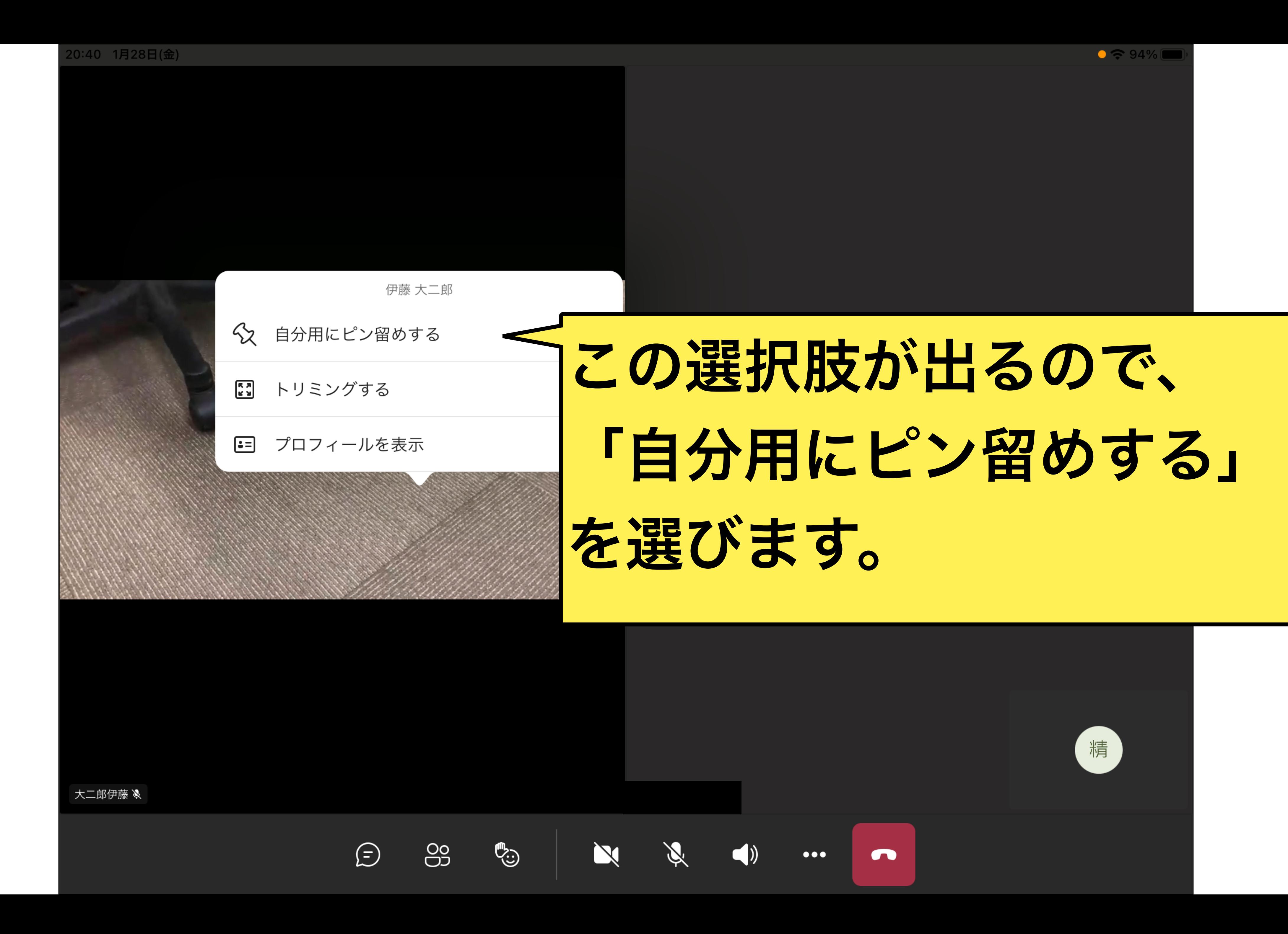

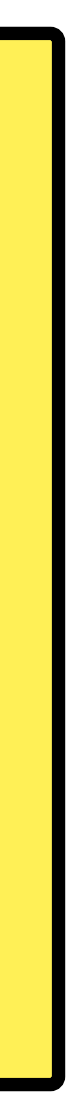

# 退室する際は、このボタン を押します。

 $\bullet\bullet\bullet$ 

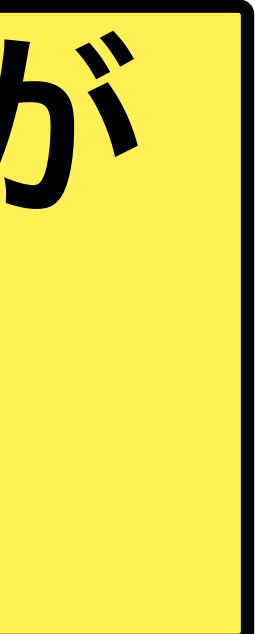

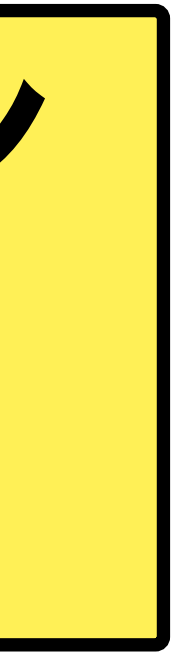

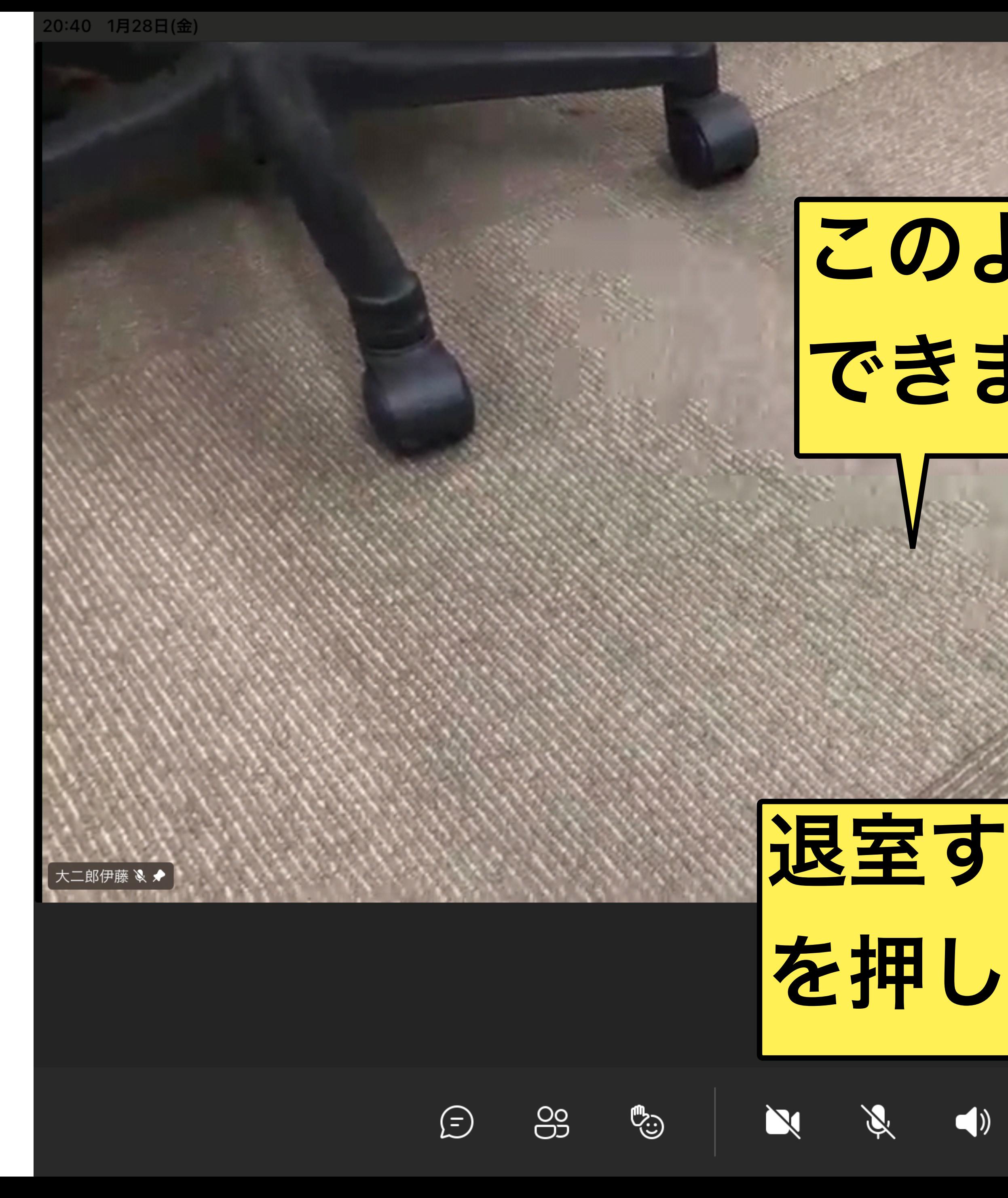

このように拡大することが できます。